## ファームウェア・CPLDのバージョン確認

ファームウェアおよびCPLDのアップデート作業前に、お手持ちのDR-701DのファームウェアおよびCPLDのバージョンを確認します。

- **1.** 本体の電源を入れてください。
- **2.** MENUボタンを押して、メニュー画面を表示します。
- **3.** DATAダイヤルを回して、 **"SYSTEM"** ページを表示します。
- **4.** DATAダイヤルを回して **"INFORMATION"** 項目を選択(反転 表示)し、DATAダイヤルを押します。 インフォメーション画面の **"PROJECT (1/3)"** ページが表示さ れます。
	-
- 1. TASCAMのウェブサイト (http://tascam.jp/) より最新の

ファームウェア・CPLDのアップデート手順

ファームウェアをダウンロードします。ダウンロードを行った ファイルがZIP形式等の圧縮ファイルの場合は解凍してください。

**2.** 本体にSDカードが挿入されていることを確認し、電源を入れ て付属のUSBケーブルでパソコンに接続します。 **"USB SELECT"** 画面が表示されますので、DATAダイヤルを 回して **"STORAGE "** 項目を選択(反転表示)し、DATAダイ ヤルを押します。 本機が外部ドライブ(外部記憶装置)としてパソコンに認識さ

れます。

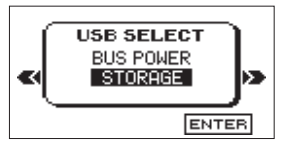

- **3.** ダウンロードしたファームウェアとCPLD用のアップデート ファイルをDR-701D内にある**《UTILITY》**フォルダーにコピー します。
- **4.** コピーが終わったら、パソコンから本機を正しい手順で切り離 した後、本体の電源を切ります。
- **5. MENUボタンと1/■ボタンを同時に押しながら本体の電源を** 入れます。本体がアップデートモードで起動し、画面にアップ デート用ファイルが表示されます。

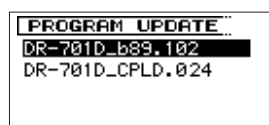

## 注意

- i SDカードが入っていない状態では、アップデートモードに入れ ません。
- i ファームウェアおよびCPLDのアップデートは、電池残量が十 分にある状態もしくは、別売の専用ACアダプター(TASCAM PS-P515U)から電源が供給されている状態で行ってください。 電池の残量が少ない状態では、アップデートは行えない仕様と なっています。
- この画面が表示されない時は、一旦電源を切って、MENUボタ ンと1/■ボタンを同時に押しながら再度電源を入れてくださ い。MENUボタンと1/■ボタンは、この画面が表示されるまで しっかり押し続けてください。
- i Macから本機の**《UTILITY》**フォルダーにファームウェアを コピーした場合、ファームウェアのほかにファームウェアの名

**5.** DATAダイヤルを回して **"SYSTEM (3/3)"** ページを表示しま す。ここで表示される **"SYSTEM VERSION"** (ファームウェア バージョン)および **"CPLD VERSION"** (CPLDバージョン) を確認してください。 ここで表示される **"SYSTEM VERSION"** および **"CPLD VERSION"** が、これからアップデートしようとしているファー ムウェアバージョンと同じ、または新しい場合はアップデート の必要はありません。

前の先頭に **".\_"** がついたファイルが表示されることがありま す。先頭に **".\_"** のついていないファイルを選択してください。

## メモ

- i この画面には、本機の**《UTILITY》**フォルダー内にあるファー ムウェアおよびCPLD用のアップデートファイルがリスト表示 されます。 上記の3.でコピーされたファームウェアも表示されます。 アップデート用のファイルが無い場合は、 **"No Update File"** と 表示されます。
- i 画面は一例で、実際の表示とは異なります。
- **6.** ファームウェアまたはCPLD用のアップデートファイルを DATAダイヤルを回して選択(反転表示)し、DATAダイヤ ルを押してください。以下の画面が表示されます。

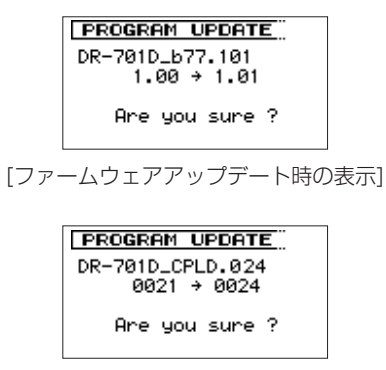

[CPLDアップデート時の表示]

左側に現在のバージョン、右側にアップデートするバージョン ナンバーが表示されます。

## メモ

画面は表示例で、実際の表示とは異なります。

- **7.** DATAダイヤルを押すと、アップデートを開始します。
- **8.** アップデートが終了すると画面下に **"Update Complete"** と表 示した後、自動的に電源が切れますので、再度電源を入れてく ださい。
- **9.** 「ファームウェアバージョンの確認」を参照して **"SYSTEM VERSION"** および **"CPLD VERSION"** が最新のファームウェ アとなっていることを確認してください。 以上で本機のアップデート作業は終了です。
- **10.** USBでパソコンと接続して本機の**《UTILITY》**フォルダー内 にあるファームウェアアップデート用ファイルを削除してく ださい。